# **GID ENSKRIPSYON POU PÒTAL PARAN**

#### **Kreye Kont Pòtal Paran ou a**

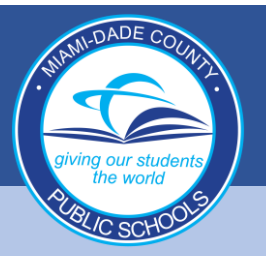

**1. Ale nan www.dadeschools.net e klike sou "Parents Tab" (Bouton Paran yo)**

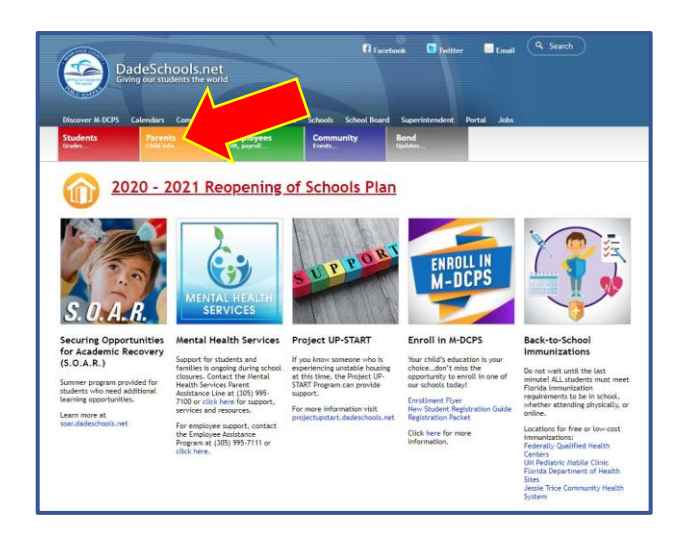

**2. Klike sou lyen "Create Account" (Kreye Kont) la**

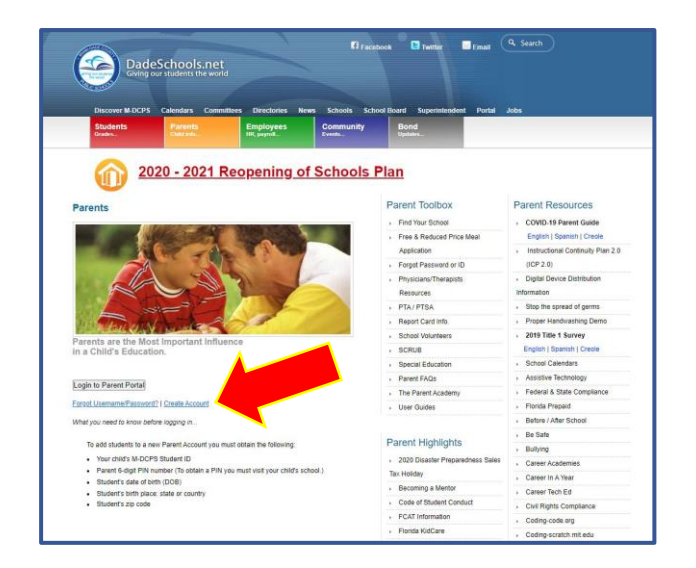

**3. Revize "M-DCPS Acceptable Use Policy" (Règ M-DCPS pou Itilizasyon Akseptab, epi chwazi "I agree" (Mwen dakò) nan opsyon anba yo, epi klike "Next" (Suivan).** 

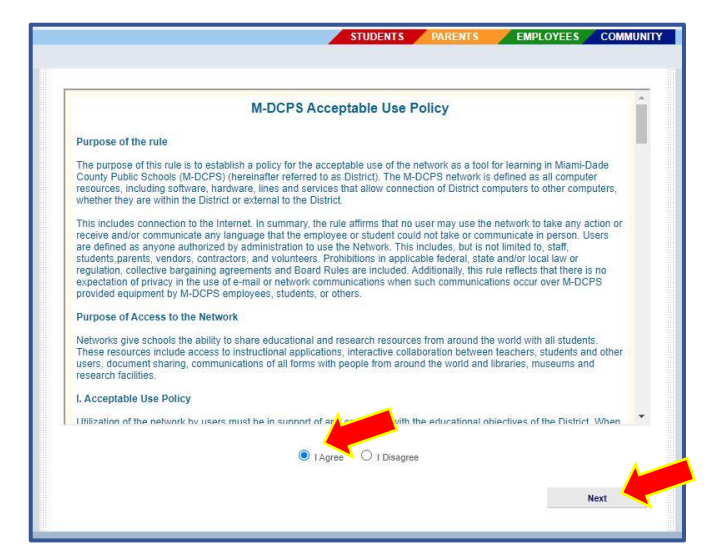

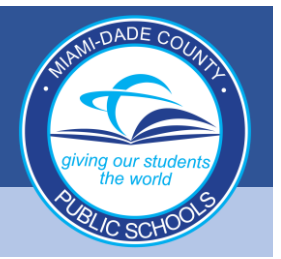

### **Kreye Kont Pòtal Paran ou a (Kontinye)**

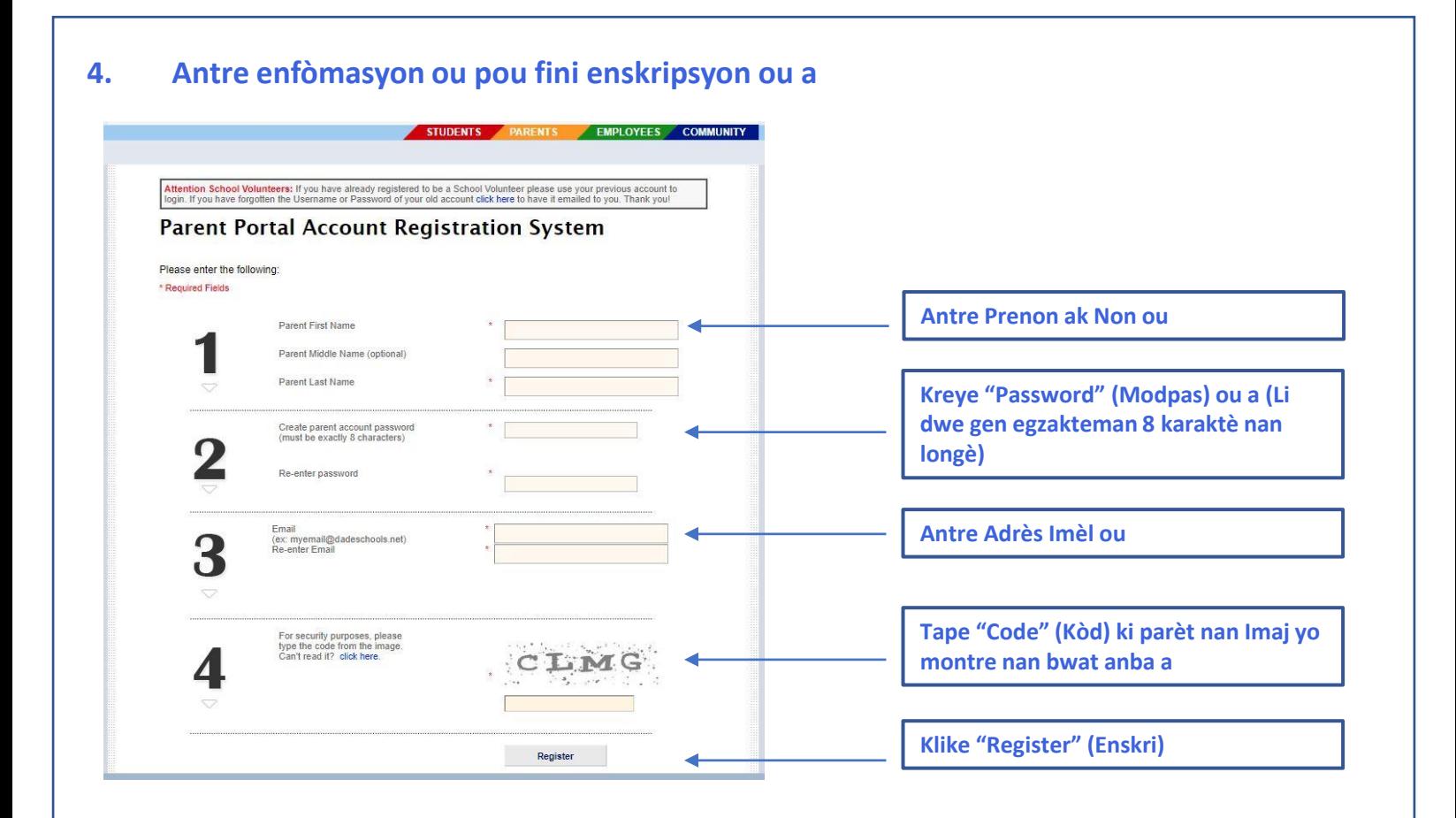

**5. Nou soumèt enskripsyon w la e nou voye yon imèl konfimasyon nan adrès imèl ou te bay pandan pwosesis enskripsyon an Klike la a pou ajoute pitit ou a sou Kont Paran w la.**

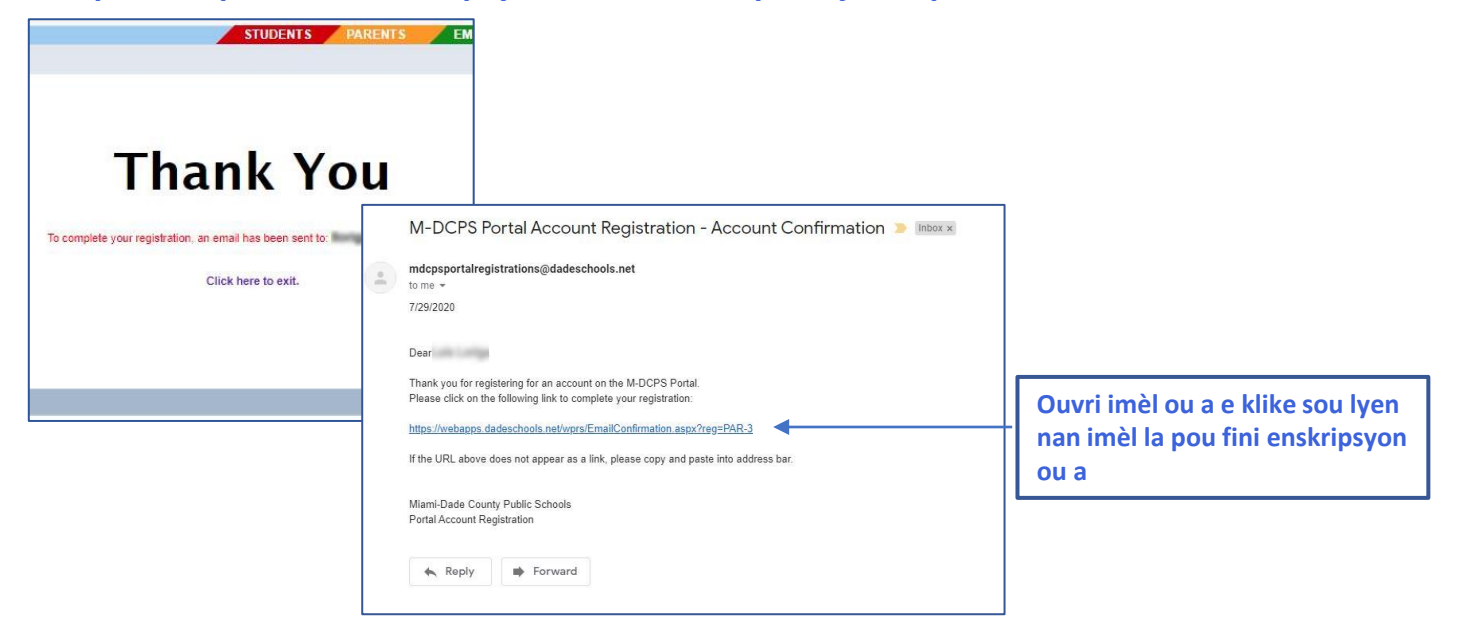

# **GID ENSKRIPSYON POU PÒTAL PARAN**

#### **Kreye Kont Pòtal Paran ou a (Kontinye)**

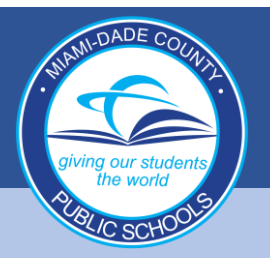

**6. Sistèm nan pral kreye Kont Paran ou a, Sa pral pran kèlke Minit**

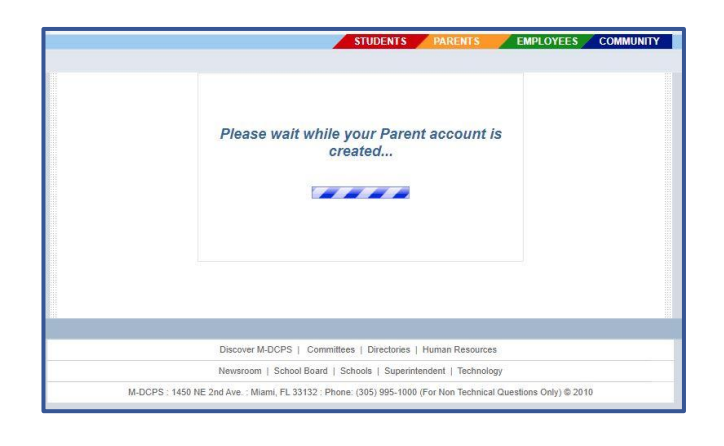

**7. Lè w fini, ou pral resevwa yon mesaj "Thank you" (Remèsiman) avèk "Parent Portal ID" (Idantifikasyon Pòtal Paran) (ekri nimewo idantifikasyon an pou dosye w) e yon lyen pou konekte. Klike lyen an pou w Konekte**

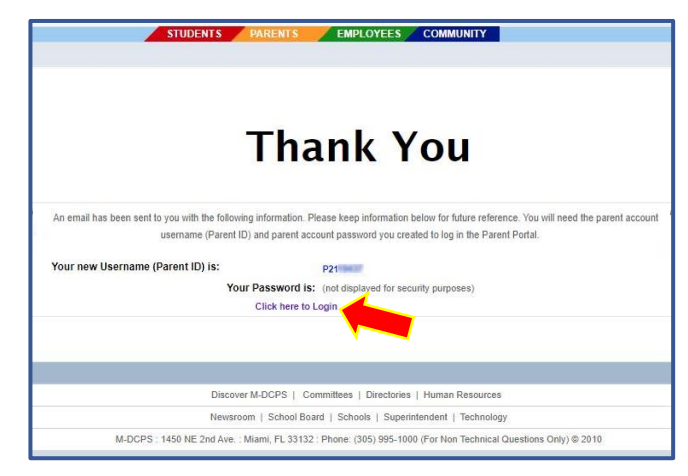

**8. Klike bouton "Login to Parent Portal" (Konekte sou Pòtal Paran an).** 

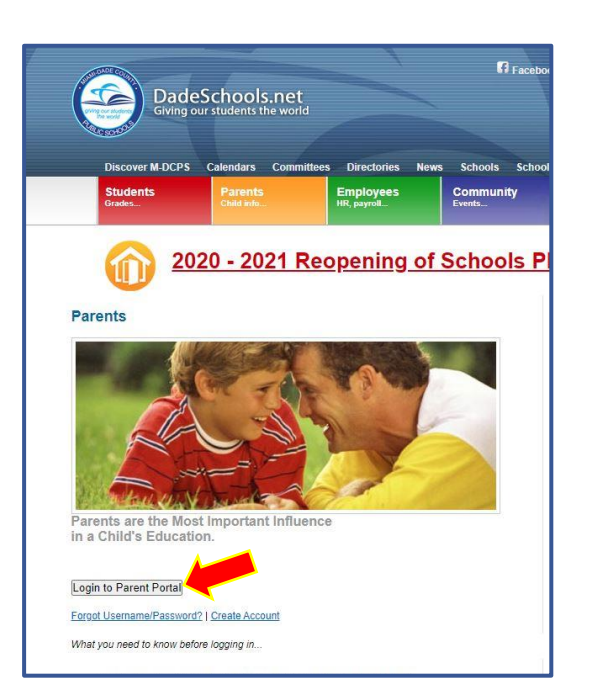

**9. Antre nouvo Idantifikasyon Pòtal Paran ou a ak modpas ou te kreye a, epi klike Bouton "Login" Koneksyon) an**

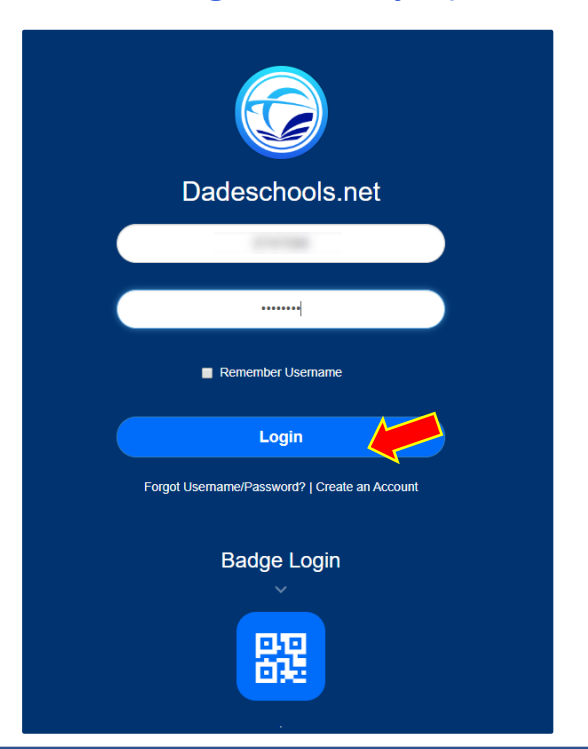

## **GID ENSKRIPSYON POU PÒTAL PARAN**

#### **Kreye Kont Pòtal Paran ou a (Kontinye)**

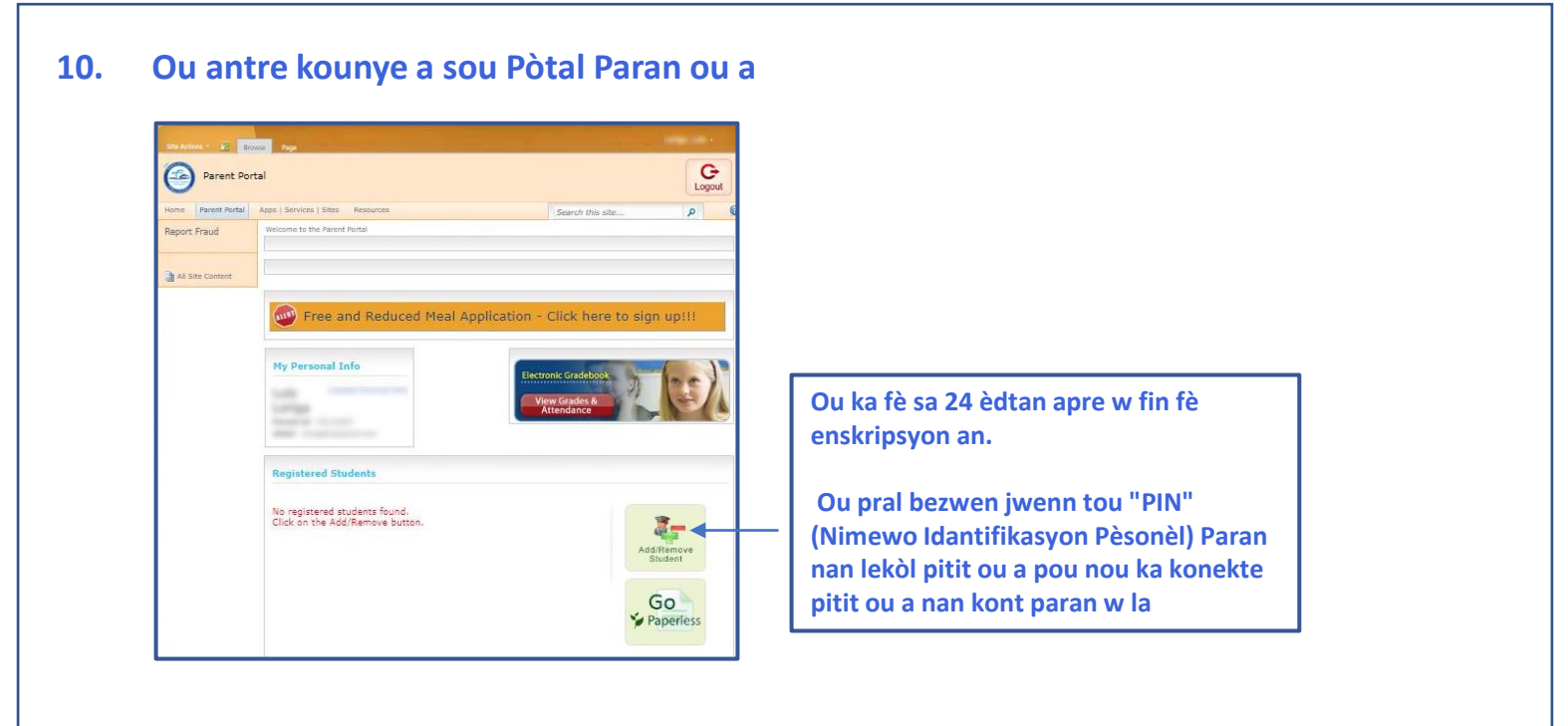

**11. Antre tout enfòmasyon pitit ou a, tankou "Parent PIN" (Nimewo Idantifikasyon Pèsonèl Paran) lekòl pitit ou a te ba w la, epi klike "Add Student" (Ajoute Elèv)**

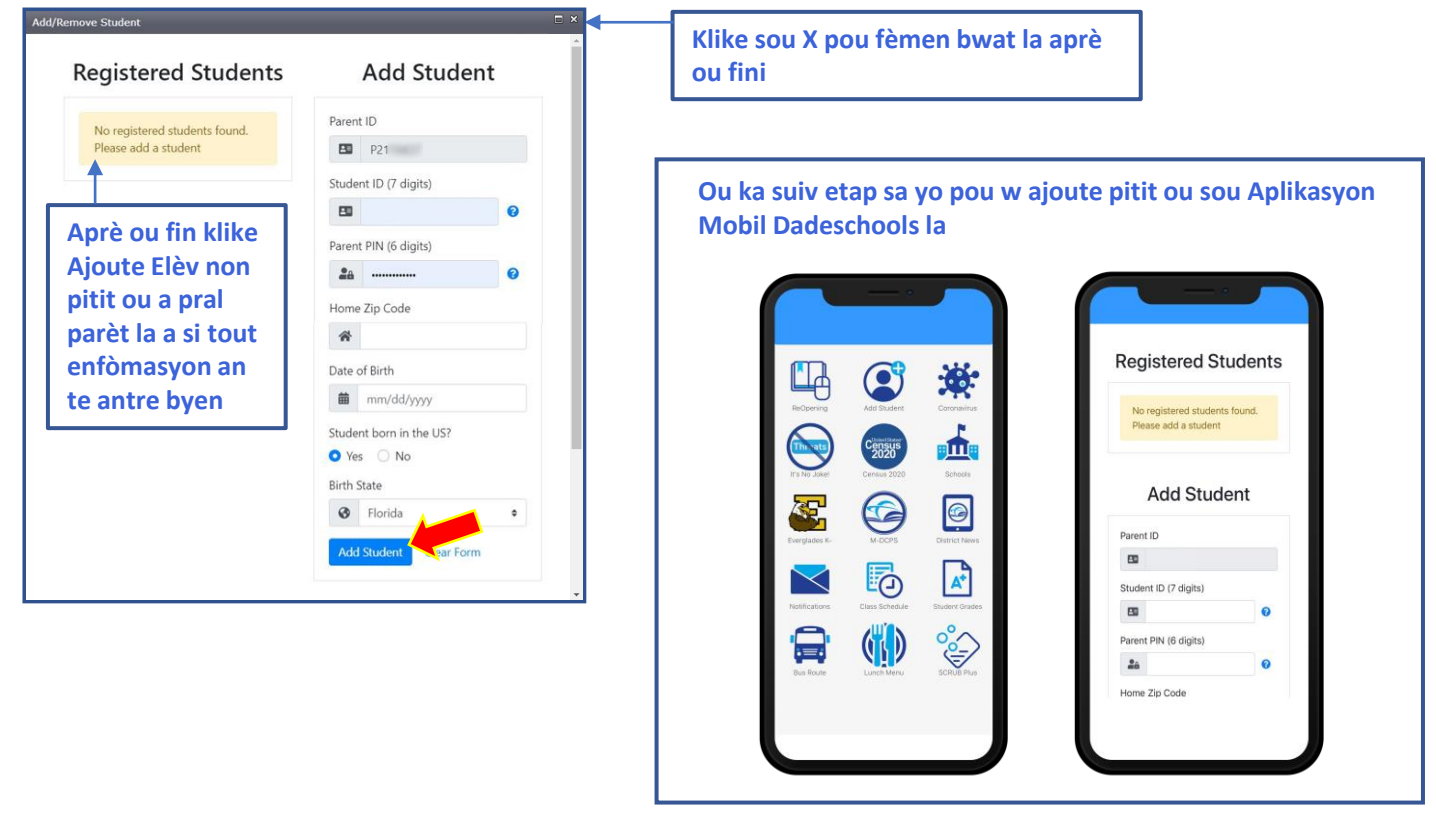